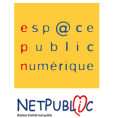

Tableur 3C 3C Mise en page et formules

Etape 1

Consigne : Compléter le tableau

Dans un premier temps, complétez le tableau afin d'obtenir le résultat ci-dessous

- Pour élargir les cellules, placez le curseur entre les lettres de la barre supérieure (A,B,C,...) ou entre les chiffres de la barre située à gauche (1,2,3,...), cliquez en maintenant le bouton gauche appuyé et déplacer la souris afin de rétrécir ou augmenter la taille de la cellule.
- Pour fusionner des cellules (par exemple les cellules A1,B1,C1,D1 et E1), sélectionnez les cellules et cliquez  $sur \nightharpoonup$
- Pour que le texte soit automatiquement mis à la ligne en fonction de la taille de la cellule cliquez sur Format > Cellules.. > onglet Alignement et cocher la case Renvoi à la ligne automatique. On note que c'est dans cet onglet que l'on peut gérer l'alignement horizontal et vertical.
- Pour faire apparaître obligatoirement une décimale après la virgule sélectionnez les cellules dans lesquelles il y a des chiffres et cliquez sur Format > Cellules... > onglet Nombres et mettez le nombre de décimales à 1.
- N'oubliez les boutons pour une mise en page rapide telles que la mise en gras, italique et souligné.

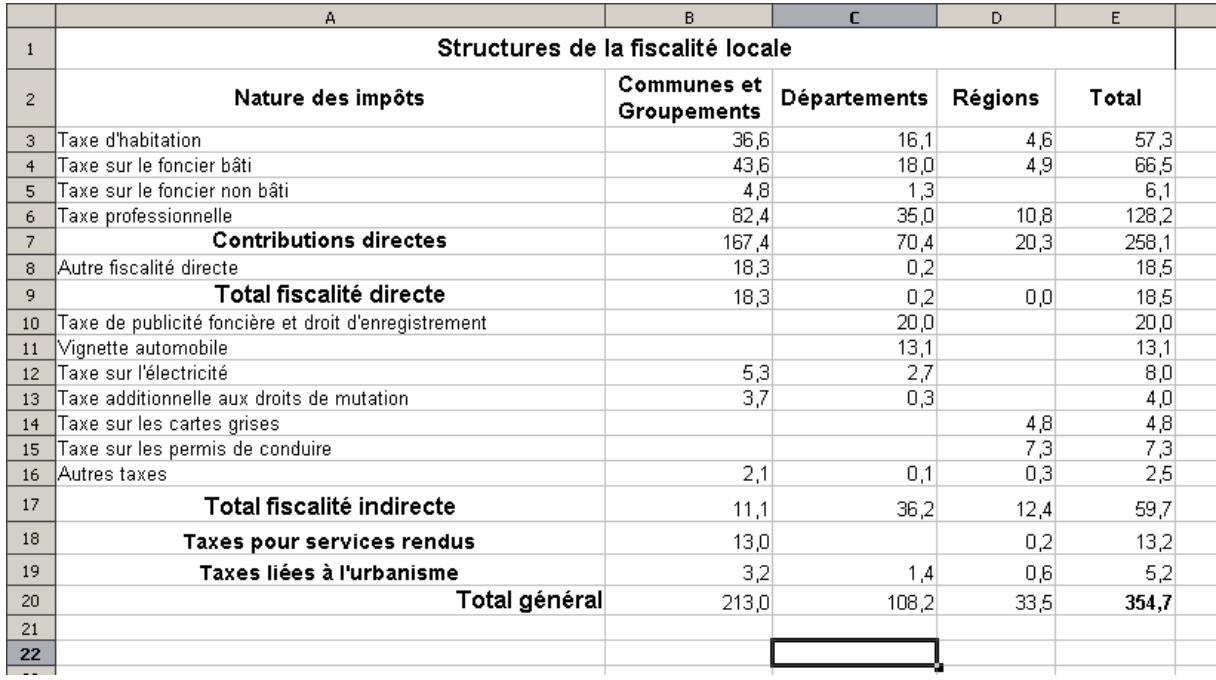

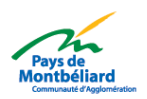

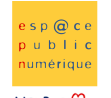

NETPUBLUC Etape 2

## Consigne : Les bordures

Pour le moment les bordures des cellules et du tableau ne sont pas visibles, il suffit de faire un aperçu avant impression pour voir qu'aucune bordure n'est présente. Pour réaliser les bordures, basez-vous sur l'image de la page 2.

 Sélectionnez les cellules afin de tracer les bordures, puis cliquez sur Format > Cellules... > onglet Bordure et sélectionnez le type de bordure que vous désirez attribuer à la sélection.

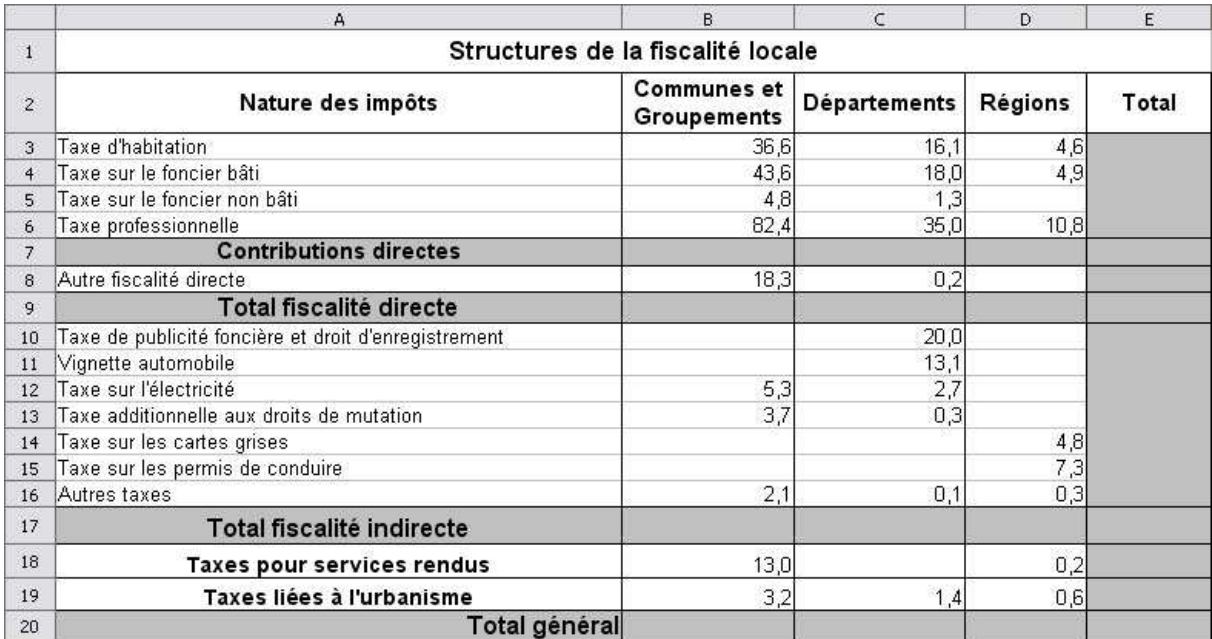

## Etape 3

Consigne : Les données fixes

Nous venons de réaliser la mise en page du tableau, il reste simplement à calculer les sommes de lignes et colonnes.

■ Pour effectuer la formule Somme, sélectionnez la cellule où se situe le résultat. Puis cliquez sur Insertion > Fonction... . Une fenêtre s'ouvre : c'est ici que vous avez la possibilité de lier une formule à la sélection que vous venez de faire.

Sélectionnez dans la liste des fonctions, la fonction **SOMME**. Puis dans la partie droite de la fenêtre, indiquez les nombres qui font partie de l'opération

(par ex. : Nombre 1 : B3, Nombre 2 : B4, Nombre 3 : B5, Nombre 4 : B6).

On note qu'il est possible d'effectuer une somme en indiquant le premier membre de la colonne ou ligne ainsi que le dernier.

(pour notre exemple au lieu d'avoir =SOMME(B3;B4;B5;B6) on aura =SOMME(B3:B6))

Avec l'aide de la formule vous obtenez le tableau suivant :

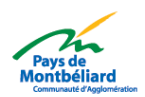

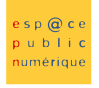

NETPUBLE

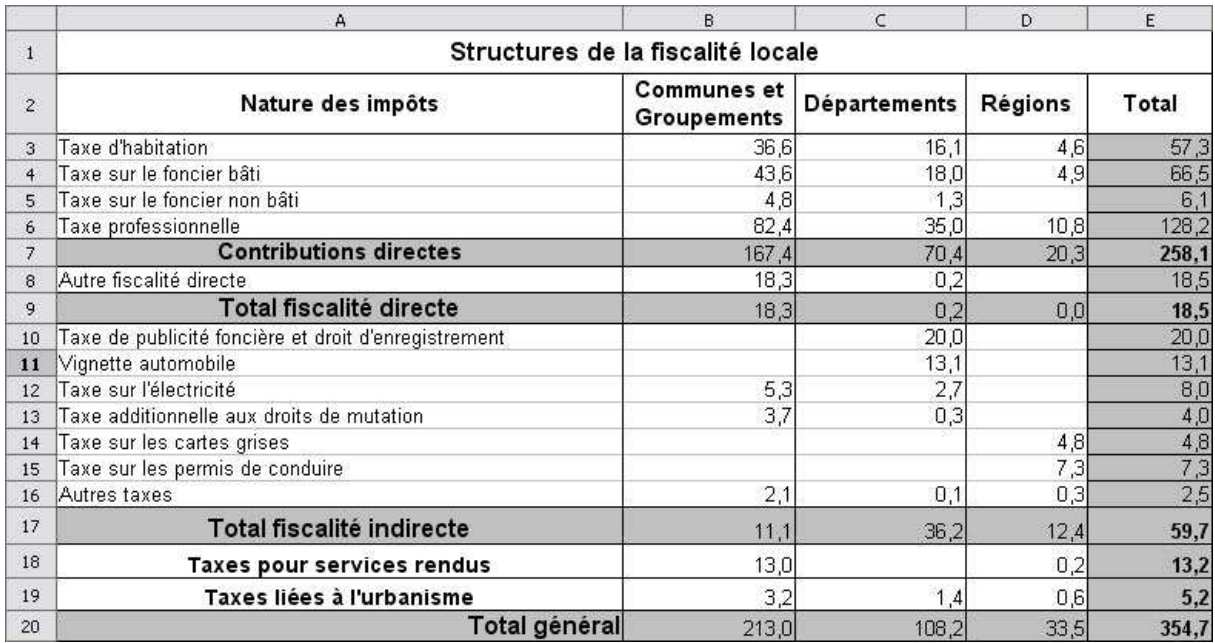

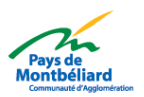